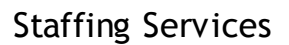

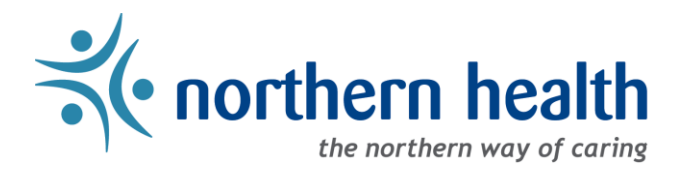

## *mySchedule* User Guide – How to Review Closed Offers

## **Introduction**

*mySchedule* records and tracks all shifts and blocks that are offered to employees, including ones in your units that you have not applied on. This document will help you find and understand the information about the shifts and blocks that have been offered through *mySchedule*, and whether those shifts and blocks have been filled or may still be available.

## **Instructions**

- 1. Login to *mySchedule*.*[northernhealth.ca](https://myschedule.northernhealth.ca/landing/?next=/employee/)* with your Northern Health user account.
- 2. Click on the **Apply for Shifts** menu located near the top left of the screen:

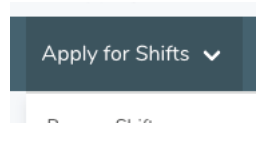

3. Click on **Closed Shifts**:

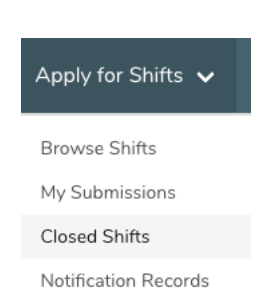

4. Various search options will be displayed on the **Search Shifts**screen:

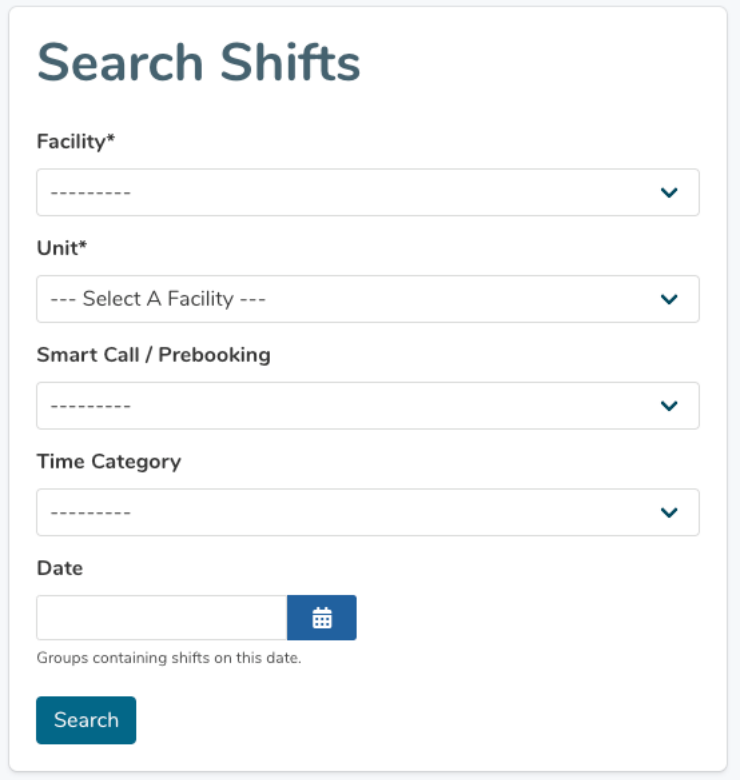

Here is a brief explanation for each search option on the **Search Shifts**screen – please note that Facility and Unit must be selected:

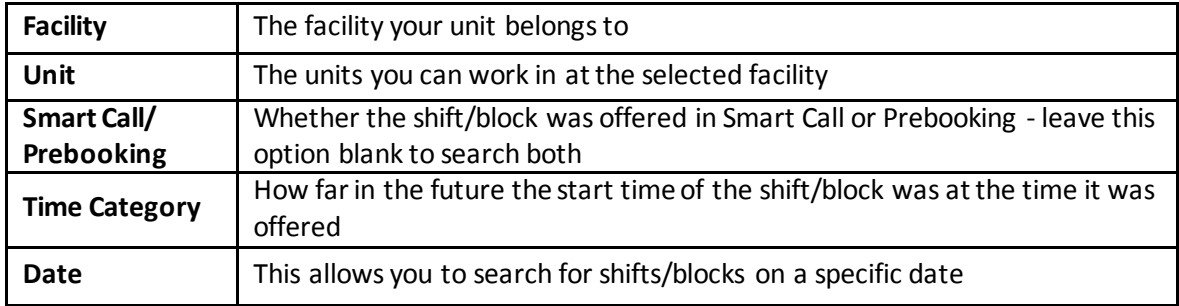

5. The list of all shift offers you have received for that Facility and Unit will appear. Please note that shifts may appear more than once in this list, as each time the shift is offered it is included as a separate entry:

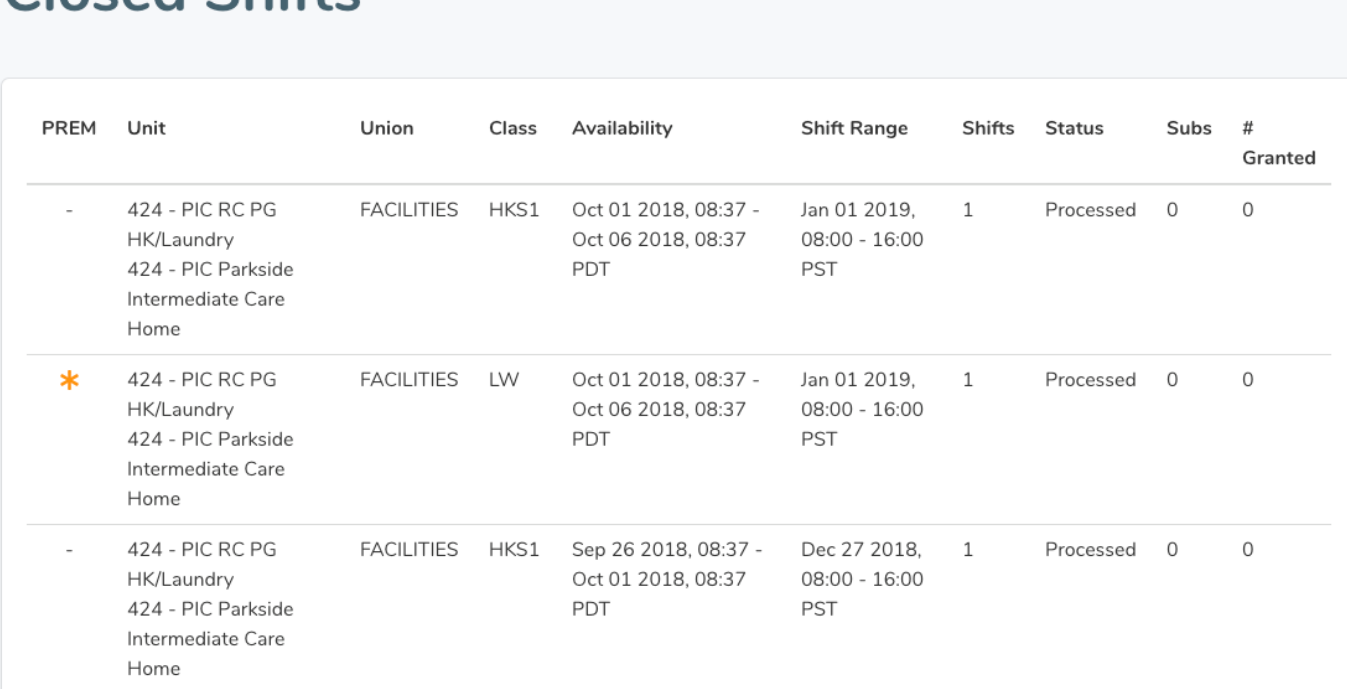

Here is a brief explanation for each column:

Closed Shifts

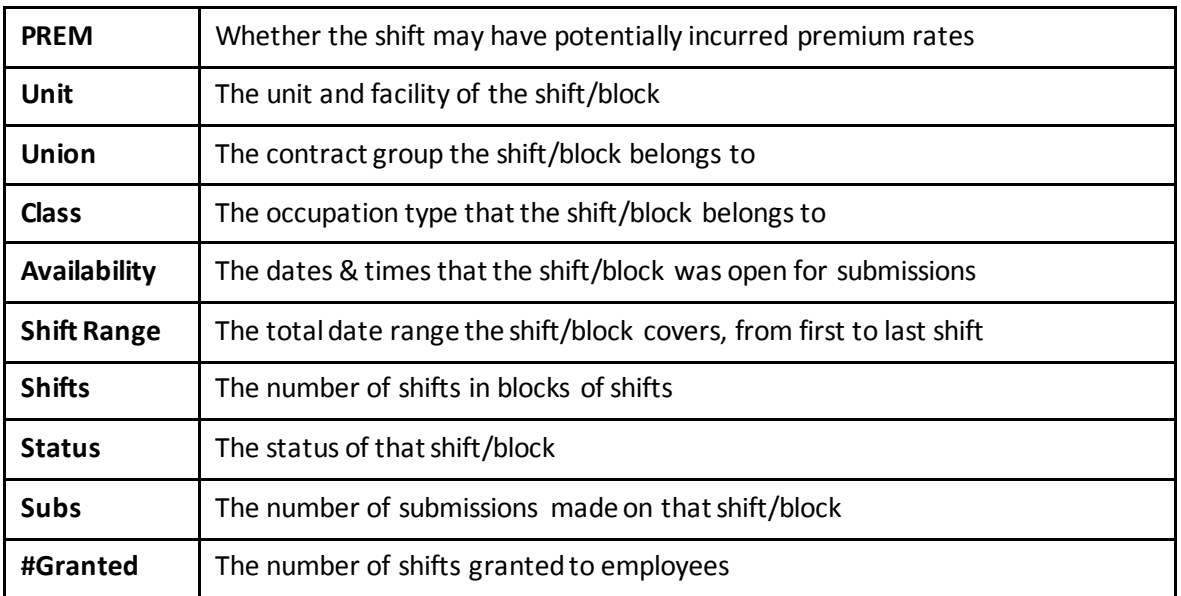

6. Shifts with a #Granted entry of zero may still be available – check *mySchedule* to see if they are accepting submissions, or contact your Staffing Office as you may be able to accept these shifts.

7. Please contact your manager if you have any questions or concerns about the information available in the **Closed Shifts**tool.